# Локализация (перевод) приложения

Пользовательский интерфейс (UI) модуля можно самостоятельно перевести на любой язык. Какой вариант локализации будет использован при работе модуля - определяется значением параметра \$Ing в файле const.php

### Локализация основного текста

Для того что создать новую локализацию необходимо скопировать файл «LNG\en.php» под новым именем (например de.php) в ту же папку.

Имя нового файла без расширения (в нашем примере «de») является значением параметра \$lng, которое нужно указать в файле const.php, для использования этой локализации  $(\$$ lng='de';).

Внимание!!! Не копируйте и не удаляйте файл ru.php т.к. он не содержит локализации и является «заглушкой», необходимой для работы модуля.

Далее, при помощи любого текстового редактора, поддерживающего кодировку UTF-8 (например FarManager), необходимо вручную перевести каждую строку внутри контейнера «switch» (всего около 100 слов и фраз).

Структура строки:

case "Адрес доставки": return "Delivery address"; break;

«Адрес доставки» - оригинальная фраза в русском UI (не менять!!!) «Delivery address» - перевод на нужный язык.

\*Желательно стараться сохранять примерное то же количество символов для каждой строки, что и в оригинале (на русском). В противном случае верстка некоторых элементов может «поплыть», т.к. более длинный перевод просто не вместится в ту область, которая отведена для данной фразы...

Внимание!!! При локализации не используйте символы двойной кавычки

 $\overline{1}$ 

При необходимости использования этого символа его нужно экранировать (поставить перед ними символ «\»)

 $\Delta$ <sup>n</sup>

#### Локализация экранной клавиатуры

Для локализации экранной клавиатуры необходимо скопировать файл «LNG\en-kbd.php» под

новым именем «de-kbd.php» в ту же папку. Далее, при помощи любого текстового редактора, поддерживающего кодировку UTF-8 (например FarManager), необходимо вручную перевести каждую строку с тегом «input»

<input name="Q" type="button" value="Q" class="key"/>

```
name=«Q» - имя кнопки
value=«Q» - символ, который будет введен при нажатии на кнопку
```
Рекомендуется использовать ЗАГЛАВНЫЕ буквы для экранной клавиатуры. При желании и необходимости вы можете удалить или добавить кнопку в любом ряду. Для этого нужно удалить целиком или добавить новую строку <input …>.

В самом конце файла, внутри контейнера <div id=«spacebar» align=center> находятся еще 2 кнопки, надписи на которых так же нужно перевести: <input name=«clear» type=«button» value=«Clear» class=«clear»/> <input name=«close» type=«button» value=«Close» class=«close» />

После этого, в файле «js\vkeyboard.js» необходимо модифицировать 2 строки. А именно: Строка 54. Первичное значение:

if( \$(this).val() == 'OK' || \$(this).val() == 'Закрыть')

Дописать до вида

```
if( $(this).val() == 'OK' || $(this).val() == '3aKpbTb' || $(this).val() =='Close')
```
Строка 59. первичное значение:

if( \$(this).val() == 'Очистить' )

Дописать до вида:

```
if( $(this).val() == 'Очистить' || $(this).val() == 'Clear')
```
где «Close» и «Clear» это соответствующие значения параметров 'valie' тегов 'input'. Регистр ВАЖЕН!!!

## **Перевод заголовка таблицы на главной станице**

Заголовок таблицы это изображение из файла «\ico\tableHead.png».

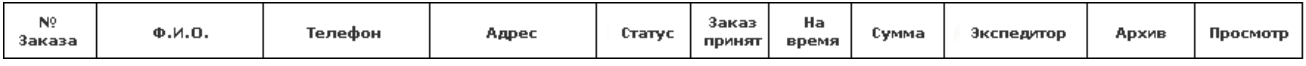

Открываем его любым графическим редактором и правим названия столбцов. Ширину столбцов **не менять!!!**

# **Подключение локализации и проверка работы**

После правки всех необходимых файлов можно включить использование новой локализации указав новое значение параметра \$lng в файле const.php. Далее перезагружаем модуль доставки и проверяем корректность перевода.

Если какая то фраза, требующая перевода, будет отсутствовать в используемом файле локализации (например, после обновления версии модуля), то при работе, эта фраза будет отображаться на русском и дополнительно выделяться красным цветом и символами «!!» с

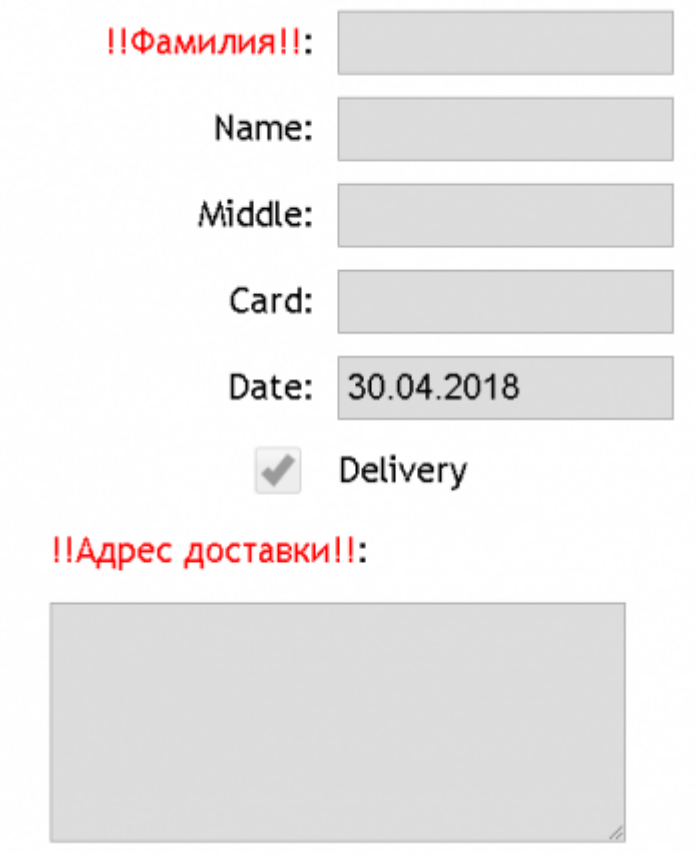

#### двух сторон:

Для исправления ошибки необходимо добавить в используемый файл локализации эту фразу (без знаков «!!») и указать перевод для нее.

— [Александр Ильин](mailto:sibgaba@gmail.com) 2018/04/30 15:44

From: <https://wiki.carbis.ru/> - **База знаний ГК Карбис** Permanent link: **<https://wiki.carbis.ru/external/%D0%B4%D0%BE%D1%81%D1%82%D0%B0%D0%B2%D0%BA%D0%B0/localization>** Last update: **2018/04/30 16:19**